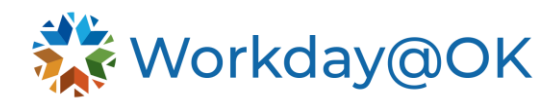

## **SSO Troubleshooting THIS GUIDE IS FOR: SERVICE DESK AGENT**

All state agency employees have been populated into Workday@OK. This guide breaks down the protocol for OMES Service Desk agents assisting users experiencing login issues. If these steps do not resolve the issue, escalate to Cyber Command-Provisioning.

- 1. Verify the user is selecting the Employee Sign In (Azure SSO) option.
- 2. Ensure the user is properly set up to access the state's cloud databases via MFA or two-step authorization.
	- a. If user is on a state-provided device, use protocols for Zscaler troubleshooting to ensure the app is functioning correctly.
	- b. If user is not on a state-provided device, use protocols for Azure two-factor authentication to ensure the user has a secondary device for verification purposes registered.
- 3. If the above does not resolve the issue, proceed to verify SSO is set up correctly by following these three steps in order.
	- a. **Active Directory**: Both internal users, agencies within OMES O365 tenant, and external users, agencies not in OMES O365 tenant, should be set up with an on-prem AD account.
		- i. Search AD for the user's profile.
		- ii. If user's profile shows as locked, uncheck the box to unlock account.
	- b. **Azure**: Azure SSO allows both internal and external users to authenticate to Workday@OK.
		- i. Search for user profile in Azure SSO.
		- ii. Make sure the user account (UPN) is a member of **Workday@OK Test users** Azure group.
		- iii. Ensure profile information is up to date.
	- c. **Workday@OK account setup**: *At the time of writing, this feature is in discussion to be enabled for desk agents. If this feature is not enabled, escalate to Cyber Command-Provisioning.*
		- i. Log in to Workday@OK and search for the user account.
		- ii. From the **Action** items menu for that user, select **Edit Workday@OK account**.
		- iii. Ensure all profile information is correct.
		- iv. Confirm UPN of the user account is listed under the **Username** field.